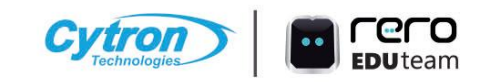

## KOT SORAMAN TANAMAN AUTOMATIK UNTUK MICRO:BIT

**KIT PROJEK RBT** 

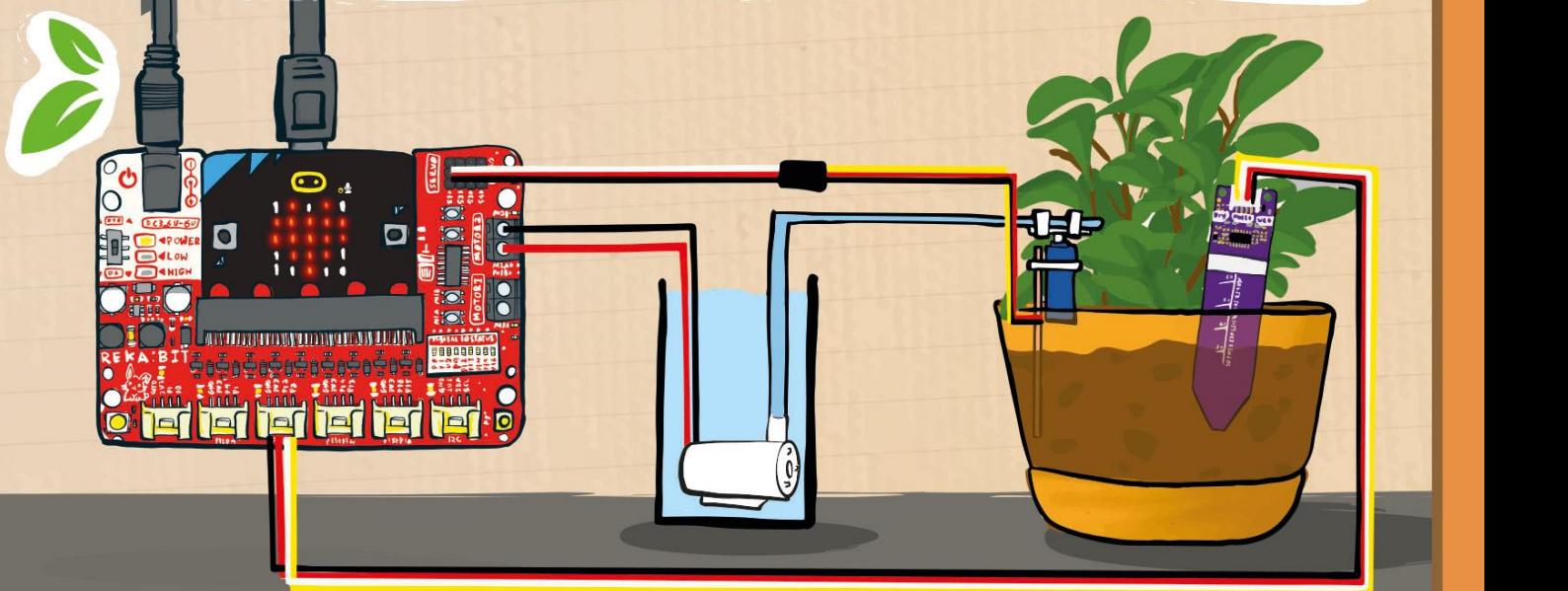

Ditulis oleh: Goh Hao Zhen & Cheryl Ng | Alih bahasa oleh: Abd Rahim Kasiman | Ilustrasi oleh: Suhana Oazmi

Hak cipta @ 2022 Cytron Technologies Hak cipta terpelihara.<br>Diterbitkan oleh

#### **Cytron Technologies Sdn Bhd**

No 1, Lorong Industri Impian 1, Taman Industri Impian, 14000 Bukit Mertajam, Pulau Pinang, Malaysia. Tel: +604-5480668

#### **[www.cytron.io](http://www.cytron.io)**

Dicetak di Malaysia

#### Kit Siraman Tanaman Auto untuk micro:bit

Ditulis oleh Goh Hao Zhen & Cheryl Ng

Alih Bahasa oleh Abd Rahim Kasiman

> Ilustrasi oleh Suhana Oazmi

> > April 2022

Diterbitkan oleh

![](_page_2_Picture_6.jpeg)

#### **KATA ALUAN**

#### Hi Jr Maker,

Adakah anda kadang-kala terlupa menyiram tanaman anda? Jika tanaman tidak mendapat sumber air terlalu lama, tanaman anda akan layu dan mati. Kita tidak mahu perkara sedemikian berlaku bukan?

Buku panduan ini akan membimbing anda membina sistem siraman tanaman automatik.Anda akan mempelajari bagaimana mengaturcara supaya sistem akan menyiram tanaman secara automatik sekiranya tanah kering.

Setelah selesai membuat tetapan sistem, anda tidak perlu risau lagi tentang tanaman anda, walaupun anda tidak berada di rumah untuk beberapa hari.

Sudah bersedia? Mari kita mulakan!

![](_page_3_Picture_6.jpeg)

#### Isi Kandungan

![](_page_4_Picture_174.jpeg)

#### Kandungan kit?

#### BUKU PANDUAN REKA: BIT

![](_page_5_Picture_2.jpeg)

PAM AIR BERSAMA PAIP | MOTOR SERVO

(bersama / tanpa micro:bit)

![](_page_5_Picture_4.jpeg)

#### **MAKER SOIL** MOISTURE SENSOR

![](_page_5_Picture_6.jpeg)

WAYAR DATA & bekalan kuasa

![](_page_5_Picture_8.jpeg)

![](_page_6_Figure_0.jpeg)

# PEMASANGAN PERKAKASA

![](_page_8_Picture_1.jpeg)

![](_page_8_Picture_2.jpeg)

1. Sambungkan pengesan kelembapan Maker Soil Moisture Sensor ke port **P2:P12** pada REKA:BIT

![](_page_9_Picture_1.jpeg)

![](_page_9_Picture_2.jpeg)

2. Sambungkan wayar pam air kepada terminal **MOTOR 2**.

Masukkan hujung terdedah.

Ketatkan skru menggunakan pemutar skru. Nota: Kepit wayar yang terdedah, bukan penebat.

![](_page_9_Picture_93.jpeg)

![](_page_10_Picture_1.jpeg)

![](_page_10_Picture_2.jpeg)

3. Gunakan pita dwi-lekat untuk melekatkan motor servo kepada batang aiskrim.

Nota: Pastikan batang aiskrim tidak melebihi garisan merah. Ini untuk mengelakkan batang aiskrim daripada menghalang pergerakan lengan servo.

![](_page_11_Picture_1.jpeg)

- 4. Gunakan pengikat wayar pada motor servo dan batang aiskrim bagi pemasangan yang kuat. 5. Potong lebihan pengikat wayar.
- 6. Sambung wayar sambungan servo kepada wayar motor servo.

![](_page_11_Picture_101.jpeg)

![](_page_11_Picture_102.jpeg)

![](_page_12_Picture_1.jpeg)

![](_page_12_Picture_2.jpeg)

7. Sambung wayar sambungan servo kepada **port servo S1**.

![](_page_12_Picture_81.jpeg)

8. Sambung lengan servo kepada motor servo.

![](_page_13_Picture_1.jpeg)

![](_page_13_Picture_2.jpeg)

![](_page_13_Picture_3.jpeg)

10. Sambungkan paip air kepada pam air.

![](_page_14_Picture_1.jpeg)

![](_page_14_Picture_2.jpeg)

11. Sambungkan hujung paip air kepada lengan servo menggunakan 2 unit pengikat wayar.

12. Potong lebihan pengikat wayar.

![](_page_15_Picture_1.jpeg)

![](_page_15_Picture_2.jpeg)

13. Masukkan empat unit bateri AA ke dalam pemegang bateri. 14. Sambungkan wayar pemegang bateri kepada jack kuasa di REKA:BIT.

#### 15. Hidupkan REKA:BIT anda.

![](_page_16_Picture_0.jpeg)

1. Pergi ke MakeCode Editor melalui**<https://makecode.microbit.org>**. 2. Klik "**New Project**", berikan nama kepada projek anda dan klik "**Create**".

![](_page_17_Figure_1.jpeg)

![](_page_18_Figure_0.jpeg)

![](_page_19_Picture_0.jpeg)

Pilihan mod mengaturcara -  $\overline{AB}$  Blocks / JavaScript / Python.  $\overline{AB}$  – Bin

![](_page_19_Picture_2.jpeg)

Terbitkan dan kongsi projek anda.  $\overline{B}$  and a

![](_page_19_Picture_4.jpeg)

c Buka menu help.

Ubah tetapan, sambungkan **D** peranti, tambah extension, dll Ke Ku

**Simulator** – Tunjukkan simulasi kod anda.

**Toolbox/Category Drawer** – Dapatkan blok kod yang F diperlukan dari sini.

**Programming Workspace**

– Bina kod di sini dengan menyatukan blok bersama. G

Klik untuk memuat turun **H** aturcara ke REKA:BIT.

Nama dan simpan projek ke komputer.

**J** Cipta repositori GitHub. III

**K** Undo/Redo.

Zoom in/out. L

Anda perlu menambah *extension* REKA:BIT kepada MakeCode. Nota: *Extension* **REKA:BIT** ialah suatu set blok khas yang boleh ditambah di MakeCode Editor bagi memudahkan pengaturcaraan papan REKA:BIT.

- 1. Klik ikon "tetapan" **di** di sudut kanan atas.
- 2. Pilih "*Extensions*".
- 3. Taip "**rekabit**" dalam ruangan carian dan klik *Enter*.
- 4. Klik untuk memilih extension rekabit.

![](_page_20_Picture_139.jpeg)

Tunggu sehingga proses muat turun selesai. Anda akan nampak kategori baharu (REKA:BIT dan Neopixel) dalam MakeCode Editor anda. Jom kita mula membina kod!

![](_page_21_Picture_54.jpeg)

![](_page_22_Picture_0.jpeg)

- 1. Klik **[Basic]** dan pilih blok **[show string]**.
- **2. Klik [Basic]** dan pilih blok **[show string]**<br>2. Klik, seret and sambung blok **[show string]** ke blok **[on start]**.

![](_page_23_Figure_3.jpeg)

- 3. Klik **[Basic]** sekali lagi dan pilih blok **[show icon]**.
- 4. Klik, seret dan sambungkan blok **[show icon]** ke blok **[forever]**.
- 5. Ulangi langkah 3 dan 4 untuk menambah blok **[show icon]**.
- 6. Klik blok kedua **[show icon]** dan pilih gambar ikon 'hati kecil'.

![](_page_24_Figure_5.jpeg)

**Simulator** akan membuat paparan animasi mengikut aturcara

anda. **El** Microsoft | comicro:bit **E** Blocks ■ JavaScript v Conrol **III** Rasic  $\odot$  Input forever on start  $\Omega$  Music show string Hello **D** Led show icon **Fill** J Radio C Loops show icon lul  $2d$  Logic  $\equiv$  Variables **Em** Math **OF REKA:BIT** Neopixel Advanced BO **B** Download Hello World~  $\frac{1}{2}$ .lm

7. Sambungkan REKA:BIT ke komputer dengan wayar USB.

8. Klik butang **[Download]** untuk memuat turun kod ke peranti.

Tetingkap "Download completed…" akan dipaparkan pada skrin. Klik [Done] untuk menutup tetingkap.

![](_page_26_Picture_2.jpeg)

File .hex yang dimuat turun dipaparkan di sudut bawah kiri pelayar.<br>22

- 9. Klik ikon anak panah dan pilih **'Show in folder**'.
- 10. Klik dan seret fail microbit-xxx.hex yang telah dipilih ke pemacu MICROBIT, seperti membuat salinan ke pemacu USB.

![](_page_27_Picture_3.jpeg)

Nota: Pastikan REKA:BIT telah disambung ke komputer.

Anda akan melihat teks "Hello!" merentasi paparan LED micro:bit diikuti oleh animasi hati berdegup yang akan berulang sentiasa.

![](_page_28_Figure_2.jpeg)

Anda boleh gandingkan REKA:BIT dengan komputer untuk memudahkan proses memuat turun aturcara. Setelah disambungkan, anda boleh memuat turun kod secara terus ke papan REKA:BIT dengan hanya SATU klik sahaja. Yeah!

Nota: Anda perlu menggunakan | woohoo! sama ada pelayar Edge yang baru atau Chrome dan memiliki perisian yang terkini pada peranti micro:bit.

![](_page_29_Picture_3.jpeg)

1. Sambungkan REKA:BIT ke komputer. Klik ikon tiga titik yang bersebelahan butang **[Download]**, dan pilih **[Connect device]**.

![](_page_30_Picture_55.jpeg)

#### 2. Ikut arahan pada skrin. Pilih **'BBC micro:bit CMSIS-DAP**' atau **'DAPLink CMSIS-DAP**' daripada senarai dan klik **[Connect]**.

![](_page_31_Figure_2.jpeg)

untuk maklumat lanjut dan panduan.

#### **ADAKAH ANDA TAHU?**

#### Anda boleh menaip kata kunci dalam kotak carian untuk mencari blok kod yang anda perlukan.

![](_page_32_Figure_2.jpeg)

Sekiranya mempunyai kod sampel sebagai rujukan, anda boleh mencari blok kod dengan merujuk kepada warna bagi setiap blok dan klik 'Category Drawer' yang mempunyai warna yang sama.

#### ADAKAH ANDA TAHU?

Anda boleh memadamkan blok dengan klik dan seret blok tak diingini ke kawasan Toolbox. Lepaskan blok setelah ikon tong sampah muncul untuk memadamkannya. Selain itu, anda juga boleh klik kanan pada blok tersebut dan pilih "**Delete Block**".

![](_page_33_Figure_2.jpeg)

![](_page_34_Picture_0.jpeg)

#### PELAJARAN 2 : APAKAH TAHAP KELEMBAPAN TANAH?

1. Padam blok **[show icon]** daripada pelajaran sebelum ini dan tambah blok yang ditanda kepada blok **[forever]**. Anda boleh mendapatkan blok-blok yang diperlukan dari "Category Drawer" berdasarkan kepada rujukan warna.

![](_page_35_Figure_2.jpeg)

#### Pelajaran 2 : Apakah tahap kelembapan tanah?

- 3. Hidupkan REKA:BIT anda. Tekan Butang A untuk memeriksa bacaan tahap kelembapan dengan mengikut syarat berikut.
	- i. Pegang pengesan di udara. Pastikan *probe* pengesan kering.
	- ii. Masukkan *probe* pengesan ke dalam secawan air.

![](_page_36_Picture_4.jpeg)

Adakah anda perasan bacaan adalah tinggi apabila *probe* pengesan kering dan lebih rendah apabila *probe* dimasukkan ke dalam air?

4. Rekod bacaan bagi setiap keadaan di ruang yang disediakan.

#### MENEROKA & MEMBUAT PEMERHATIAN

Masukkan *probe* pengesan ke dalam tanah pasu tanaman (sehingga garisan putih). Siram air perlahan-lahan dan baca tahap kelembapan tanah dari semasa ke semasa dengan menekan butang A.

Apakah pola diperhatikan? Adakah nilai tersebut menaik **1** atau menurun v apabila air ditambah?

Berhenti menambah air setelah didapati keadaan

tanah sesuai untuk tanaman.

Rekod bacaan anda.

![](_page_37_Picture_6.jpeg)

Nota: Tumbuhan berbeza memerlukan had bacaan anda.<br>
Tumbuhan berbeza memerlukan kadar air yang berbeza.<br>
Kelembapan bagi dengan bagi tanaman saya tanaman saya tanaman saya tanaman saya tanaman saya tanah sama saya

optimum bagi tanaman saya :

![](_page_38_Picture_0.jpeg)

#### PELAJARAN 3 : KERING? LEMBAP? BASAH?

Semua tumbuhan perlukan air untuk hidup! Jika tanahnya terlalu kering, tumbuhan akan layu dan mati. Mari kita aturcara REKA:BIT untuk memantau tahap kelembapan dan memberikan amaran sekiranya tanah adalah kering dan tumbuhan memerlukan siraman.

Isi tempat kosong dengan bacaan yang diambil dalam Pelajaran 2; kemudian, tentukan nilai "*threshold*" dengan membuat kiraan di bawah.

![](_page_39_Picture_3.jpeg)

#### Pelajaran 3 : Kering? Lembap? Basah?

1. Klik kategori **[Variables]** dan pilih "**Make a Variable**".

2. Namakan pembolehubah "**Soil Moisture**" dan klik [Ok].

![](_page_40_Picture_64.jpeg)

#### Pelajaran 3 : Kering? Lembap? Basah?

3. Tambah blok yang telah ditanda ke dalam kod anda. Anda boleh mencari blok yang diperlukan daripada **Reet Soil Moisture + to Canalog read pin P2 +** "Category Drawers" berikut.

![](_page_41_Picture_112.jpeg)

![](_page_41_Picture_3.jpeg)

### 4. Muat turun aturcara ke REKA:BIT. 5. Pastikan pengesan dimasukkan ke dalam tanah sehingga ke garisan putih. 4. Hidupkan papan REKA:BIT anda dan perhatikan: i. RGB LED pada REKA:BIT – Adakah ia menyala **MERAH** atau **HIJAU**? ii. Paparan LED pada micro:bit – Adakah menunjukkan **muka sedih** atau **muka gembira** ? Adakah anda tahu maksudnya? Pelajaran 3 : Kering? Lembap? Basah?

38

![](_page_43_Picture_0.jpeg)

Seterusnya, mari aturcara REKA:BIT set Soil Moisture v to analog read pin P2 v untuk **menyiram tanaman secara automatik** sekiranya tanah kering.

1. Tambah blok bertanda kepada kod. **Example termine termine termine termine termine termine termine termine termine termine termine termine termine termine termine termine termine termine termine termine termine termine t** Anda boleh mendapatkan blok yang diperlukan daripada "Category Drawers" berikut.

![](_page_44_Picture_3.jpeg)

#### **CC** REKA:BIT

2. Muat turun aturcara ke REKA:BIT.

Nota: Ingat untuk menukar nombor motor | | set all RGB pixels to ( **ke M2** kerana pam air disambungkan ke MOTOR 2 di REKA:BIT.

![](_page_44_Picture_7.jpeg)

![](_page_45_Picture_1.jpeg)

![](_page_45_Picture_2.jpeg)

3. Tenggelamkan pam air ke dalam secawan air (atau bekas yang bersesuaian).

4. Masukkan batang aiskrim (dengan motor servo dan paip air siap disambungkan) ke dalam tanah.

Nota: Sekiranya tanah keras, anda perlu menggemburkan tanah dahulu sebelum memasukkan batang aiskrim.

![](_page_46_Picture_1.jpeg)

5. Masukkan pengesan kelembapan ke dalam tanah (pada jarak yang selamat dari paip air).

Nota: Pastikan bahagian pengesan yang terdedah adalah kering.

![](_page_46_Picture_4.jpeg)

6. Hidupkan REKA:BIT dan kini, tumbuhan anda akan disiram secara automatik apabila tanahnya kering.

Apabila tanah **lembap**, anda akan lihat muka gembira dan RGB LED pada REKA:BIT akan menyala warna **HIJAU**.

Apabila tanah **kering**, (bacaan pengesan tinggi dari nilai *treshold*), gambar muka sedih akan dipaparkan dan RGB LED menyala dengan warna **MERAH**.

Motor akan diaktifkan untuk mengepam air selama 5 saat.

Nota: Sekiranya ingin menguji sama ada projek ini berfungsi, anda boleh menarik keluar pengesan kelembapan dan lap sehingga kering. Ini akan mencetuskan  $\mathcal{A}_3$  | amaran pada sistem untuk mengepam air!

![](_page_48_Picture_0.jpeg)

Daripada pemerhatian, didapati hanya kawasan kecil sahaja dalam pasu yang disiram. Mari kita perbaiki projek ini dengan menghalakan paip air bagi meliputi kawasan yang lebih luas.

Oleh itu, kita akan mengaturcara motor servo untuk **memusing di antara sudut 30 darjah sehingga 150 darjah** apabila pam diaktifkan dan akan **berhenti apabila tanah mencapai tahap kelembapan optimum.**

![](_page_49_Picture_3.jpeg)

#### Pelajaran 5 : Motor servo, halakan paip

1. Gantikan blok **[pause (ms) 5000]** dalam kod anda dengan kod berikut daripada: X Logic  $\equiv$ Variables

![](_page_50_Picture_136.jpeg)

servo kepada **S1** kerana motor Servo disambungkan kepada | brake motor M2 + port servo S1 di REKA:BIT.

#### Pelajaran 5 : Motor servo, halakan paip

![](_page_51_Picture_68.jpeg)

#### **NOTA**

Perhatikan arah yang dihalakan oleh paip air semasa motor servo berpusing. Sekiranya ia bergerak tidak di dalam kawasan pasu, anda perlu melaraskan kedudukan batang aiskrim (yang disambungkan bersama motor servo dan paip air).

![](_page_52_Picture_2.jpeg)

#### **Peringatan Penting:**

Pastikan air daripada paip mengalir ke tanah di dalam pasu dan TIDAK membasahi pengesan kelembapan dan papan REKA:BIT untuk mengelak kerosakan komponen elektronik pada papan elektronik.

![](_page_53_Picture_0.jpeg)

#### Aktiviti Tambahan 1

**A ) Visualisasi Tahap Kelembapan Tanah (matriks LED pada micro:bit)**

![](_page_54_Picture_2.jpeg)

Bilangan LED yang menyala di micro:bit berkadaran dengan kondisi kelembapan tanah. Apabila tanah lembap pada tahap optimum, semua LED akan menyala. Sekiranya tanah mengering sedikit demi sedikit, bilangan LED yang menyala juga akan berkurangan sehinggalah sistem dicetuskan untuk mengepam air. **50** 50

#### Aktiviti Tambahan 1

1. Gantikan blok **[show icon]** dalam kod anda kepada yang

![](_page_55_Figure_2.jpeg)

2. Muat turun aturcara pada REKA:BIT dan hidupkan ia.

#### **B) Mainkan Muzik**

Tahukah anda bahawa REKA:BIT (micro:bit V2) boleh diaturcara untuk memainkan melodi atau bunyi notifikasi? Contohnya, anda boleh mengaturcara untuk memainkan melodi yang santai bila kelembapan tanah optimum dan bunyi yang menjengkelkan berulang kali jika kelembapan tanah adalah kering?

![](_page_56_Figure_3.jpeg)

Sekiranya anda menggunakan **micro:bit V1** (tanpa speaker terbina dalaman), anda perlu memasang **Grove buzzer** pada port **P0:P1** pada REKA:BIT untuk memainkan bunyi.

Anda boleh mendapatkannya di… **https://cytron.io/p-grove-buzzer** Woohoo.. Tahniah! Anda telah berjaya membina sistem siraman tanaman dan mengaturcara REKA:BIT menggunakan MakeCode.

Psst… tahukah anda bahawa komponen dari kit ini boleh digunakan untuk projek lain? Ya, boleh!

Contohnya, anda boleh membina sistem makanan auto untuk binatang peliharaan, pancutan air dll.

Imbas kod QR untuk mendapatkan idea bagi projek micro:bit dan sekiranya memerlukan komponen tambahan, anda boleh mendapatkannya di **[www.cytron.io](http://www.cytron.io/)**

![](_page_58_Picture_4.jpeg)

apw-projects

![](_page_59_Picture_0.jpeg)